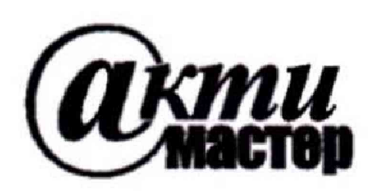

*Закрытое Акционерное Общество «АКТИ-Мастер»* АКТУАЛЬНЫЕ КОМПЬЮТЕРНЫЕ ТЕХНОЛОГИИ И ИНФОРМАТИКА

> **127254, Москва, Огородный проезд, д. 5, стр. 5 тел./факс (495)926-71-85 E-mail: [post@actimaster.ru](mailto:post@actimaster.ru) <http://www.actimaster.ru>**

# **УТВЕРЖДАЮ**

**Генеральный директор ЗАО «АКТИ-Мастер»**  $\mathcal{I}$ В.В. Федулов тибря 2017 г. MOCKBA **CATHERINE LON** 

# **Государственная система обеспечения единства измерений**

**Анализаторы цепей векторные MS46122B, MS46322B, MS46522B, MS46524B**

> **Методика поверки MS46000B/MII-2017**

**Заместитель генерального директора Заместитель генерального директора** Д.Р. Васильев

**г. Москва 2017**

Настоящая методика поверки распространяется на анализаторы цепей векторные MS46122B, MS46322B, MS46522B, MS46524B, изготавливаемые фирмой "Anritsu Сотрапу", США (далее - приборы), и устанавливает методы и средства их поверки.

Интервал между поверками - 1 год.

## 1 ОПЕРАЦИИ ПОВЕРКИ

При проведении поверки должны быть выполнены операции, указанные в таблице 1.

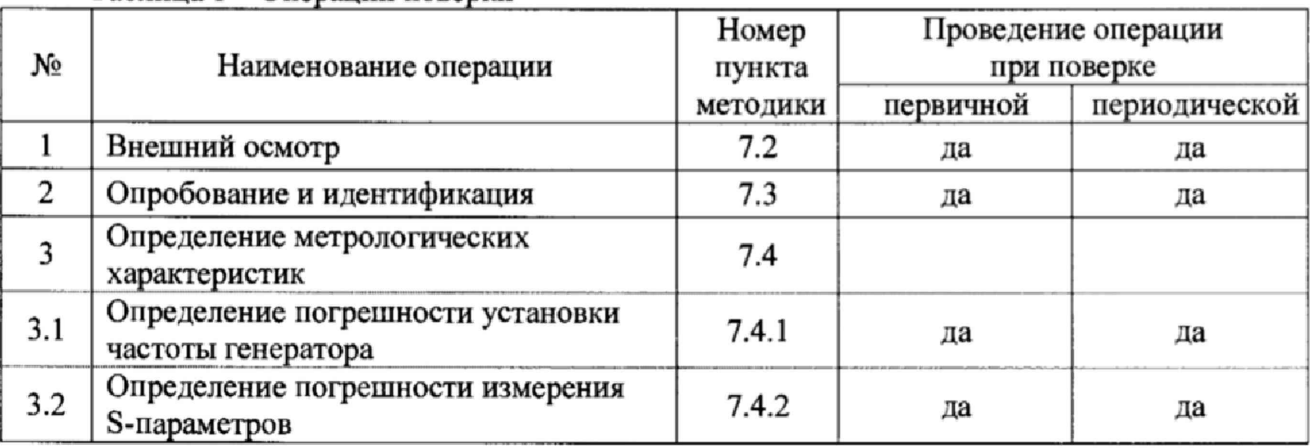

Таблица 1 - Операции поверки

## 2 СРЕДСТВА ПОВЕРКИ

2.1 При проведении поверки рекомендуется применять средства поверки, указанные в таблице 2.

2.2 Применяемые средства поверки должны быть исправны, эталонные средства измерений поз. 1.1 - 1.3 таблицы 2 поверены и иметь документы о поверке.

2.3 Вместо указанных в таблице 2 средств поверки допускается использовать другие аналогичные средства поверки, обеспечивающие определение метрологических характеристик поверяемых приборов с требуемой точностью.

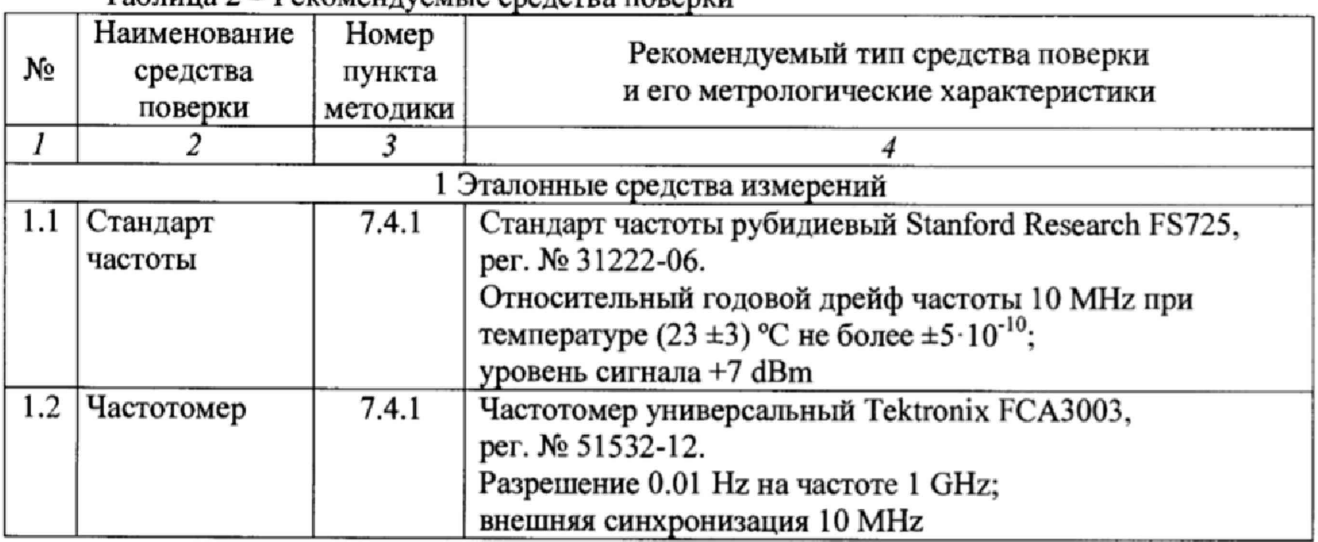

Таблина 2 - Рекомендуемые средства поверки

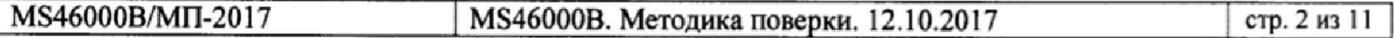

**Продолжение таблицы 2**

 $\ddot{\phantom{0}}$ 

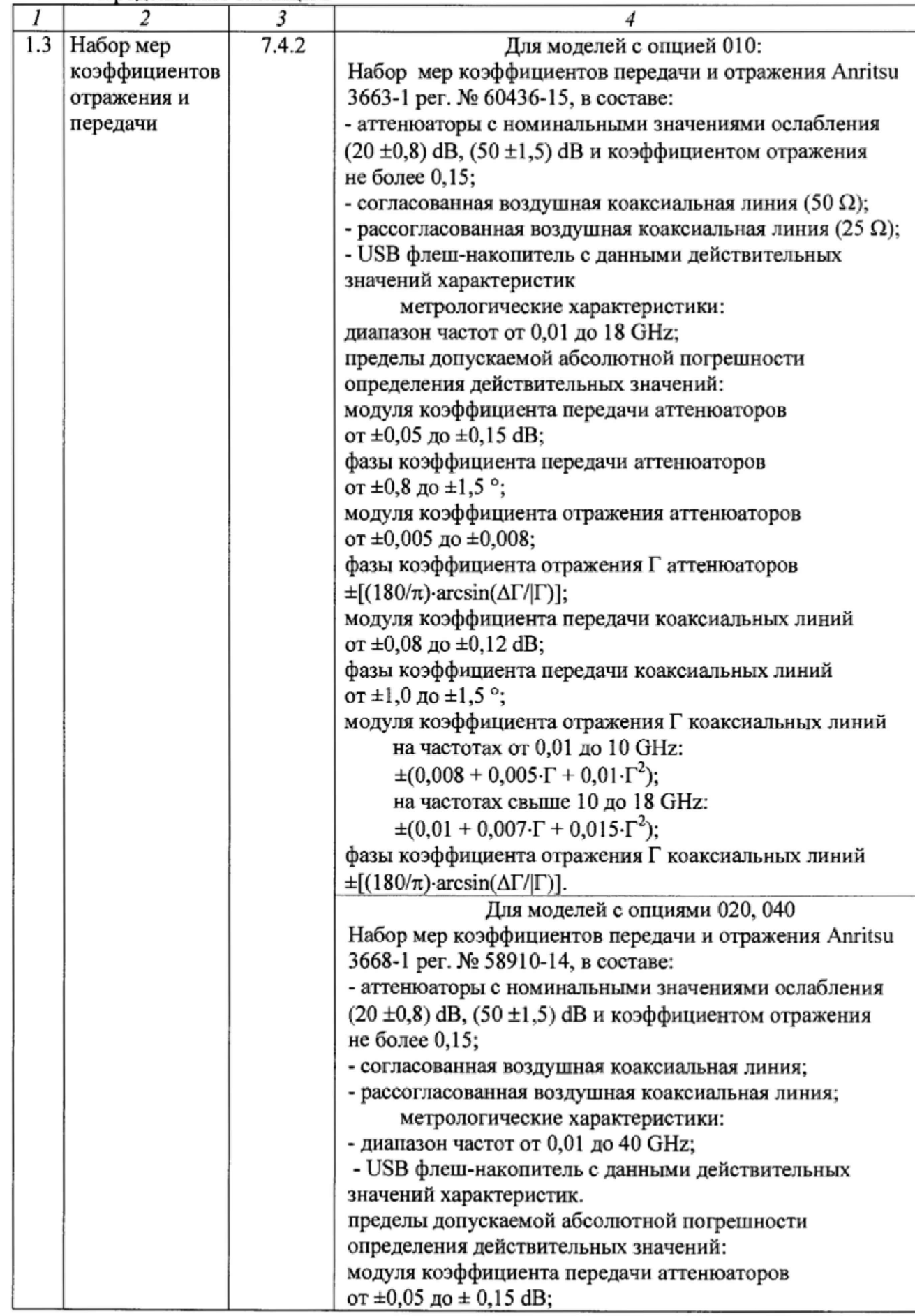

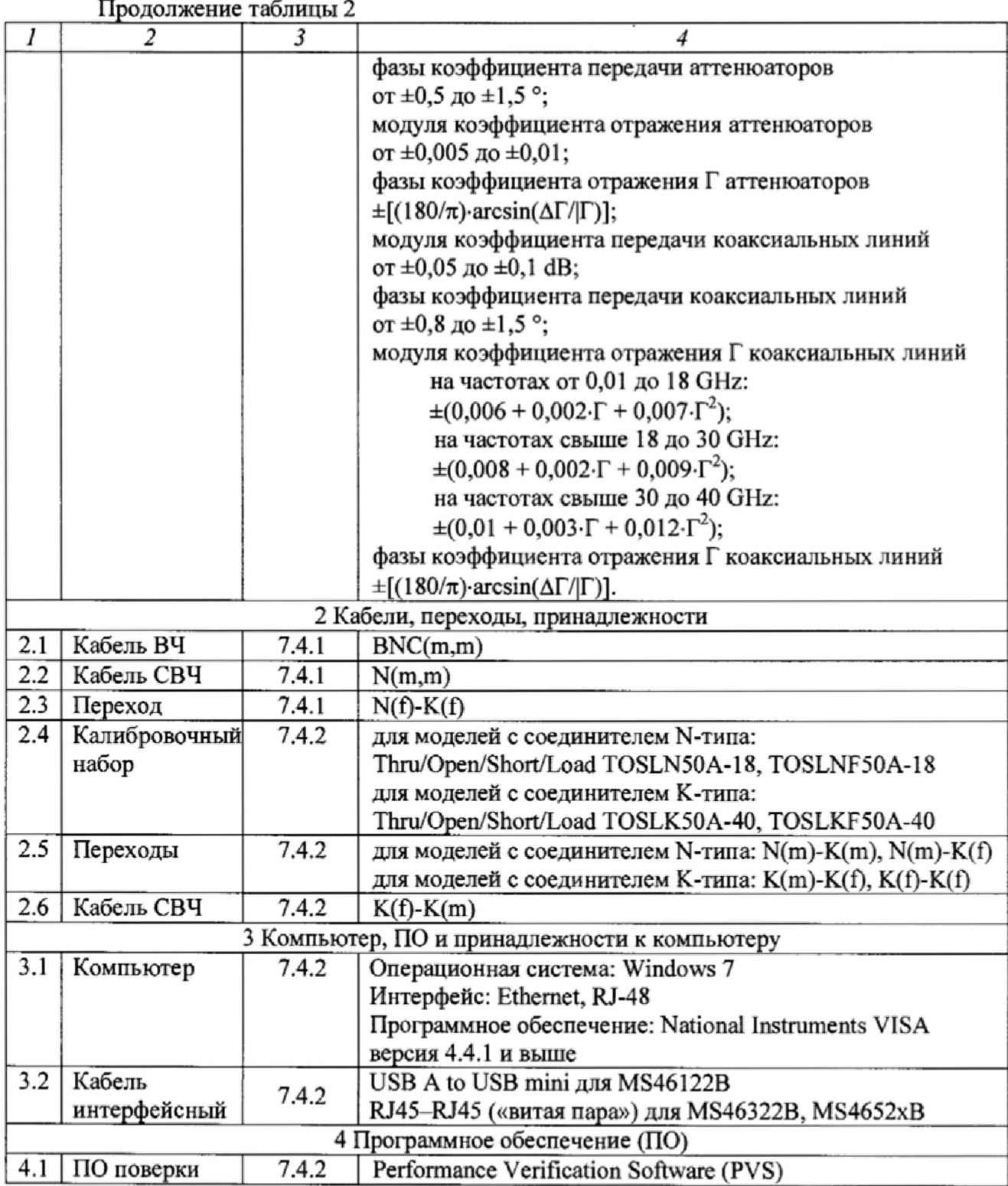

**2.4 При использовании поверочного набора поз. 1.3 таблицы 2 рекомендуется использовать ПО поверки поз. 4.1 таблицы 2 для выполнения операции 7.4.2 в полуавтоматическом режиме.**

**При использовании альтернативного поверочного набора для операции 7.4.2 данная операция может выполняться в ручном режиме.**

### **3 ТРЕБОВАНИЯ К КВАЛИФИКАЦИИ ПОВЕРИТЕЛЕЙ**

**К проведению поверки допускаются лица с высшим или среднетехническим образованием, имеющие практический опыт в области радиотехнических измерений.**

#### **4 ТРЕБОВАНИЯ БЕЗОПАСНОСТИ**

**4.1 При проведении поверки должны быть соблюдены требования безопасности в соответствии с ГОСТ 12.3.019-80.**

**4.2 Во избежание несчастного случая и для предупреждения повреждения прибора необходимо обеспечить выполнение следующих требований:**

**- подсоединение прибора и оборудования к сети должно производиться с помощью кабеля или адаптера прибора и сетевых кабелей, предназначенных для данного оборудования: - заземление прибора должно производиться посредством заземляющего провода прибора или сетевого адаптера;**

**- присоединения прибора и оборудования следует выполнять при отключенных входах и выходах (отсутствии напряжения на разъемах);**

**- запрещается работать с прибором при снятых крышках или панелях;**

**- запрещается работать с прибором в условиях температуры и влажности, выходящих за допустимые значения, а также при наличии в воздухе взрывоопасных веществ;**

**- запрещается работать с прибором в случае обнаружения его повреждения.**

## **5 УСЛОВИЯ ПОВЕРКИ**

**5.1 При проведении поверки должны соблюдаться следующие условия:**

**- температура окружающей среды 23 ±3 °С;**

**- относительная влажность от 30 до 50 %;**

**- атмосферное давление от 84 до 106.7 кРа.**

**5.2 При выполнении операции 7.4.2 следует придерживаться следующих требований:**

**- убедиться в качестве и чистоте разъемов прибора и поверочного оборудования;**

**- свести к минимуму вибрацию, движение оборудования и соединительных кабелей.**

## **6 ПОДГОТОВКА К ПОВЕРКЕ**

6**.1 Перед началом поверки следует изучить руководство по эксплуатации прибора, а также руководства по эксплуатации применяемых средств поверки.**

**6.2 Выполнить присоединение компьютера с монитором (для прибора MS46122B) или монитора (для приборов MS46322B, MS46522B, MS46524B) в соответствии указаниями руководства по эксплуатации.**

**6.3 Для прибора MS46122B выполнить установку программного продукта ShockLine из комплекта прибора на компьютер.**

**6.4 Запустить программу ShockLine, и убедиться в отображении на дисплее виртуальной панели прибора.**

**6.5 Используемые средства поверки и прибор (через сетевой адаптер из комплекта** прибора для модели MS46122B) подключить к сети (220 ± 10) В; (50 ± 0,5) Гц и выдержать **во включенном состоянии в соответствии с указаниями руководств по эксплуатации.**

**Минимальное время прогрева прибора 45 минут.**

6.6 **Выполнить установку программного продукта "Performance Verification Software" на внешнем ПК (п. 4.1 Таблицы 2).**

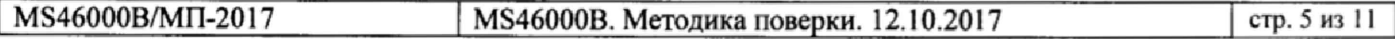

**6.7 Убедиться в том, что на USB флеш-накопителе, входящим в комплект поверочного набора поз. 1.3 таблицы 2, имеется файл в формате таблицы Excel, содержащий действительные значения модуля н фазы S-параметров (Si i. S**22**. S**21**. S**22**) компонентов поверочного набора на частотах, указанных в таблицах** 6.1 **и** 6**.**2**.**

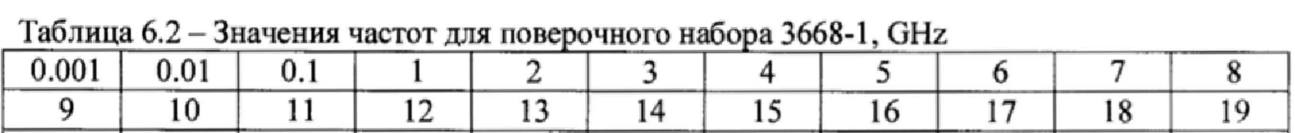

20 21 22 **23 24 25 26 27 28 29 30**

**31 32 33 34 35 36 36 38 39 40**

0.001 0.01 0.1 1 2 **3 4 5** 6 **7** 8

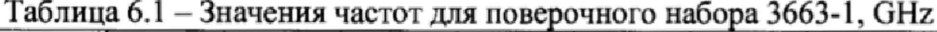

**Указанные в таблице Excel значения должны соответствовать данным, содержащимся в протоколе последней поверки поверочного набора. При наличии влияющих на точность измерений расхождений следует записать и сохранить в файле Excel данные из протокола последней поверки.**

#### **7 ПРОВЕДЕНИЕ ПОВЕРКИ**

#### **7.1 ОБЩИЕ УКАЗАНИЯ**

**7.1.1 Операция 7.4.1 выполняется в ручном режиме.**

**Полученные результаты должны укладываться в пределы допускаемых значений, которые соответствуют значениям погрешностей, указанным в описании типа прибора.**

**7.1.2 Операцию 7.4.2 (поз. 3.2 таблицы 1) рекомендуется выполнять в**

**полуавтоматическом режиме под управлением программы "Performance Verification Software" с использованием поверочного набора поз, 1.3 таблицы 2.**

**В процессе выполнения операции необходимо следовать указаниям на панели программы, используя соответствующие элементы поверочного набора.**

**После завершения процедуры на компьютере будет сформирован отчет.**

**Результаты по каждой операции даются в крайнем правом столбце таблиц отчета:**

**- положительный результат - "PASS";**

**- отрицательный результат - "FAIL",**

**7.1.3 При использовании поверочного набора, альтернативного указанному в таблице 2, операция 7.4.2 (поз. 3.2 таблицы 1) может выполняться в ручном режиме в соответствии с руководством по эксплуатации данного поверочного набора. Измерения рекомендуется проводить на частотах, близких к значениям, указанным в пункте 6.7. Результаты измерений должны укладываться в пределы допускаемых значений, указанных в описании типа прибора.**

**7.1.4 При наличии отрицательных результатов по операциям поверки необходимо тщательно проверить качество и чистоту разъемов, правильность соединений, и повторить операции.**

**При повторном отрицательном результате прибор следует направить в сервисный центр для проведения регулировки и/или ремонта.**

# **7.2 ВНЕШНИЙ ОСМОТР**

**7.2.1 При проведении внешнего осмотра прибора проверяются:**

**- чистота и исправность разъемов;**

- **отсутствие механических повреждений корпуса и ослабления крепления элементов конструкции (определяется на слух при наклонах прибора);**
- **сохранность органов управления, четкость фиксации их положений;**
- **комплектность прибора.**

**7.2.2 При наличии дефектов или повреждений, препятствующих нормальной эксплуатации прибора, его следует направить в сервисный центр для проведения ремонта.**

# **7.3 ОПРОБОВАНИЕ И ИДЕНТИФИКАЦИЯ**

**7.3.1 Выполнить заводскую установку прибора, для чего в верхней панели меню программы кликнуть на клавишу [Utilities], выбрать "Preset".**

**При выполнении операции не должно появиться сообщений об ошибках.**

**7.3.2 В верхней панели программы меню кликнуть на клавишу [Help], выбрать "About Anritsu Shock Line".**

**На дисплее должны отобразиться наименование прибора, установленные опции, версия программного обеспечения (Software), серийный номер прибора.**

**Записать в таблицу 7.3 результаты проверки идентификационных данных. Нажать клавишу [Esc].**

**Таблица 7.3 - Опробование и идентификация**

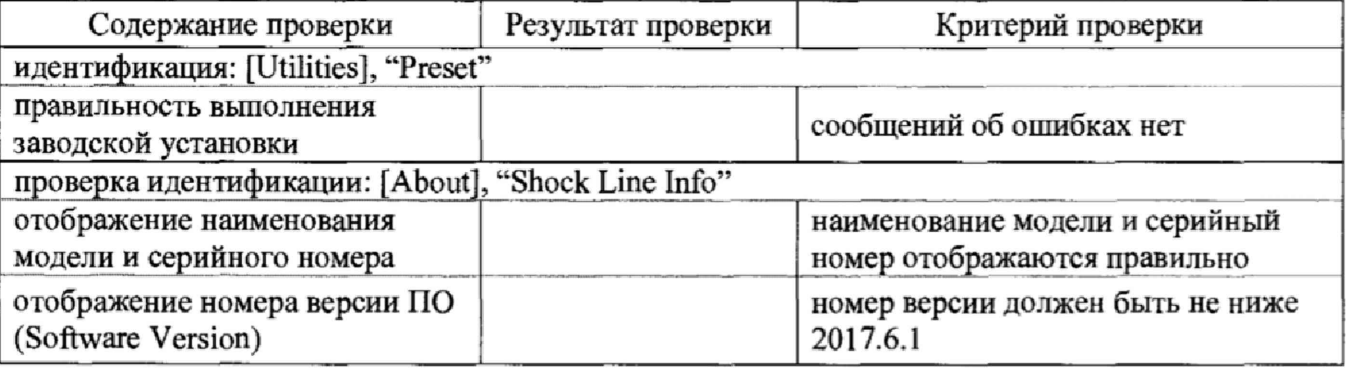

# **7.4 ОПРЕДЕЛЕНИЕ МЕТРОЛОГИЧЕСКИХ ХАРАКТЕРИСТИК**

#### **7.4.1 Определение погрешности установки частоты генератора**

**7.4.1.1 Выполнить соединения оборудования.**

**Соединить кабелем BNC(m-m) вход "Ref In" частотомера с выходом "10 MHz" стандарта частоты.**

**Соединить кабелем N(m-m) разъем "Port** 1 **" прибора с входом канала "С" частотомера. Для моделей с соединителем К-типа использовать переход N(f)-K(f), который следует установить на разъем "Port 1".**

**7.4.1.2 Выполнить на приборе следующие установки:**

**[Utilities], Preset; [Main], Frequency, Start Freq 1 GHz, Stop Freq 1 GHz**

**7.4.1.3 Записать измеренное частотомером значение частоты в столбец 2 таблицы 7.4.1.**

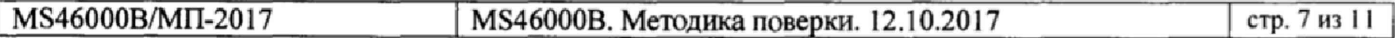

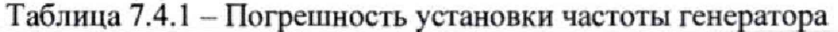

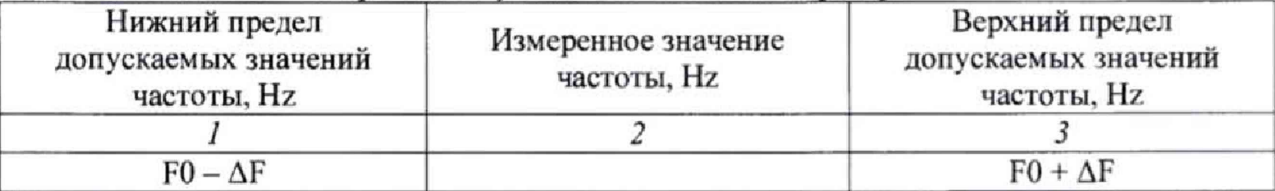

7.4.1.4 Рассчитать пределы допускаемых значений, указанных в столбцах 1 и 3 таблицы 7.4.1 по следующим данным:

 $F0 = 1$  GHz;  $\Delta F = F0(\delta_0 \cdot F + N \cdot \delta_N \cdot F)$ ;  $\delta_N = \pm 1 \cdot 10^{-6}$ ;

N - количество полных лет после выпуска из производства или подстройки;

 $\delta_0 = \pm 1.10^{-6}$  для MS46122B, MS46322B,  $\delta_0 = \pm 1.10^{-7}$  для MS46522B, MS46524B.

### 7.4.2 Определение погрешности измерения S-параметров

7.4.2.1 Необходимые соединения (производятся перед выполнением шага «Калибровка» в п. 7.4.2.5 ниже):

Для моделей с соединителем N-типа:

- установить на разъемы кабеля СВЧ K(f)-K(m) переходы N(m)-K(m) и N(m)-K(f);

- подсоединить кабель СВЧ с переходами к разъему "Port 2" прибора.

Для моделей с соединителем К-типа:

- присоединить разъем K(f) кабеля СВЧ K(f)-K(m) к разъему "Port 2" прибора, установить на свободный разъем кабеля переход K(f)-K(m);

- установить на "Port 1" прибора переход K(f)-K(f).

7.4.2.2 Соединить интерфейсным кабелем внешний компьютер с прибором. Для моделей MS46122B использовать кабель "USB A - USB mini".

Для моделей MS46322B, MS4652xB использовать кабель «витая пара» с разъемами RJ45.

7.4.2.3 Для модели MS46122B запустить управляющее ПО «ShockLine» с рабочего стола внешнего компьютера.

Для прочих моделей перейти к пункту 7.4.2.4.

7.4.2.4 Запустить программу "Performance Verification Software" на внешнем компьютере, выбрать соответствующий интерфейс:

- TCPIP Socket (для приборов MS46122B);

- ТСРІР (для моделей MS46322B и MS4652xB).

Ввести в поле "Address" соответствующий IP адрес прибора:

- для моделей MS46122B необходимо задать IP адрес «127.0.0.1» и номер порта «5001»;

- для моделей MS46322B и MS4652xB назначение IP адреса осуществляется в меню прибора в управляющем ПО ShockLine: Utilities - System - Network Interface.

Нажать экранную клавишу "Start Session".

Убедиться в том, что установлено взаимодействие компьютера с прибором (в окне программы отображается модель прибора, серийный номер и интерфейс).

7.4.2.5 Выбрать "Initialization", "Calibration", "Verification", установкой соответствующих флажков, и запустить выполнение проверки клавишей "Run Test". Если выбор полей "Calibration" и/или "Verification" не возможен (поля не активны), необходимо ввести данные соответствующих компонентов калибровочного и поверочного наборов в интерфейсе утилиты "Asset Utility" ([Utilities] - Asset Utility).

7.4.2.6 Следовать указаниям на панели программы для выполнения операций поверки, подсоединяя элементы калибровочного набора и поверочного набора мер коэффициентов передачи и отражения.

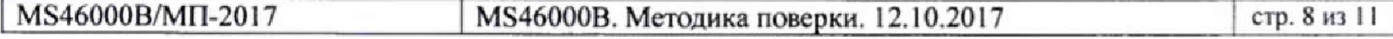

**7.4.2.7 В процессе поверки последовательно выполняются операции:**

**- инициализация (проверка серийного номера прибора и загрузка данных поверочного набора с USB флеш-накопителя);**

**- калибровка с использованием калибровочного набора;**

**- 5'Параметры аттенюатора 20 dB;**

**- S-параметры аттенюатора 50 dВ;**

 $-$  S-параметры согласованной воздушной коаксиальной линии (50  $\Omega$ );

**- S-параметры рассогласованной воздушной коаксиальной линии (50-25-50 Q).**

**Для модели MS46524B операция выполняется последовательно для портов I и 2, затем для портов 3 и 4.**

**7.4.2**.8 **Проверить, что после окончания процедуры в поле "Verification" отображается результат "PASS". В окне протоколирования процесса выполнения поверки "Activity Log" также должны отображаться сообщения "Test PASSED" по всем операциям поверки.**

**7.2.4.9 Запустить формирование отчета нажав клавишу "View Data/Report", затем "View Report".**

Сформированный отчет можно экспортировать в файлы формата "pdf", "scv", "xls" (MS Excel), "doc" (MS Word), "xml" с результатами измерений и выводами по каждому измерению **(PASS/FAIL):**

**- 20DB OFFSET**

**- 50DB OFFSET**

**- AIRLINE**

**- BEATTY**

**Пример фрагмента файла отчета дан в приложении** 1**.**

**7.4.2.10 При необходимости скопировать файлы с результатами измерений в файл протокола поверки или распечатать его.**

# 8 ОФОРМЛЕНИЕ РЕЗУЛЬТАТОВ ПОВЕРКИ

### **8.1 Протокол поверки**

**По завершении операций поверки оформляется протокол поверки в произвольной форме с указанием следующих сведений:**

- полное наименование аккредитованной на право поверки организации:

**- номер и дата протокола поверки**

- **наименование и обозначение поверенного средства измерения**
- **заводской (серийный) номер;**

**- обозначение документа, по которому выполнена поверка;**

**- наименования, обозначения и заводские (серийные) номера использованных при поверке средств измерений, сведения об их последней поверке;**

**- температура и влажность в помещении;**

**- фамилия лица, проводившего поверку;**

**- результаты определения метрологических характеристик но форме таблиц раздела 7 настоящего документа.**

**Допускается не оформлять протокол поверки отдельным документом, а результаты поверки (метрологические характеристики) указать на оборотной стороне свидетельства о поверке.**

### **8.2 Свидетельство о поверке и знак поверки**

**При положительных результатах поверки выдается свидетельство о поверке и наносится знак поверки в соответствии с Приказом Минпромторга России № 1815 от 02.07.2015 г.**

### **8.3 Извещение о непригодности**

**При отрицательных результатах поверки, выявленных при внешнем осмотре, опробовании или выполнении операций поверки, выдается извещение о непригодности в соответствии с Приказом Минпромторга России № 1815 от 02.07.2015 г.**

**Ведущий ннженер по метрологии ЗАО «АКТИ-Мастер» Е.В. Маркин**

#### Приложение 1 **Пример фрагмента файла отчета (20dB OFFSET)**

#### **Verification Device: 20 dB Offset S21 Magnitude**

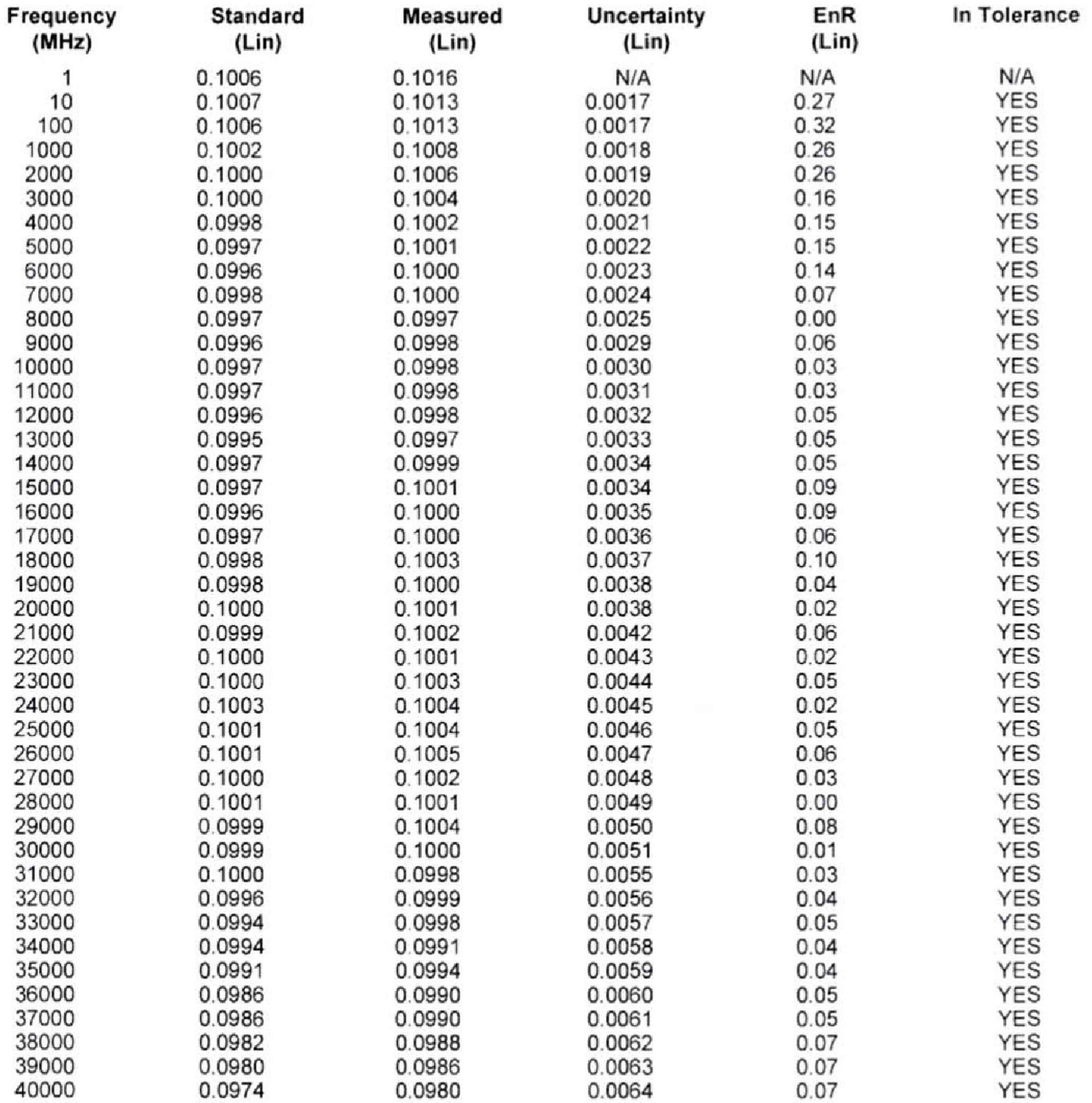

Note: In or Out of Tolerance criteria is determined from EnR (EnR less than or equal to 1.00 = In Tolerance, EnR greater than 1.00 = Out of Tolerance), where  $EnR = |Ma - Mb| / sqrt(Ua<sup>2</sup> + Ub<sup>2</sup>)$